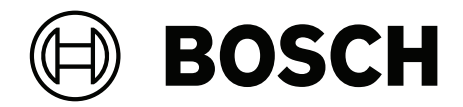

# **DICENTIS**

Hệ thống hội thảo

**vi** Hươ'ng dân cho người dùng

# **Mục lục**

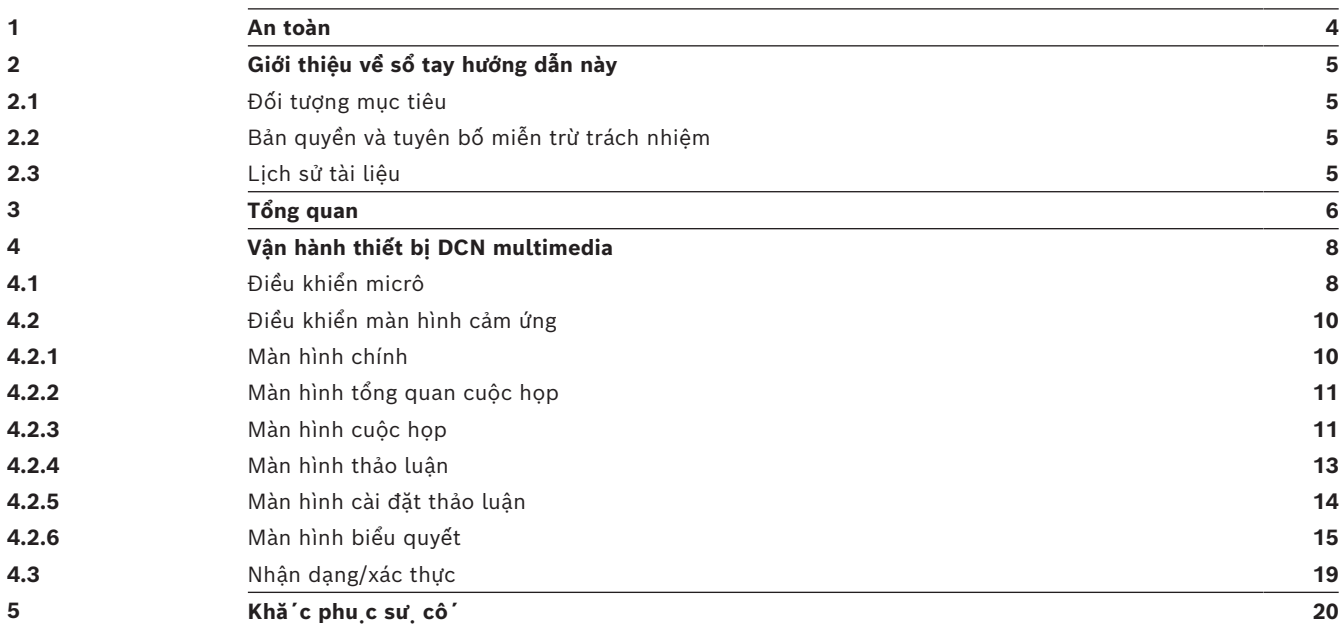

## **1 An toàn**

<span id="page-3-0"></span>Bạn nên kiểm tra thường xuyên để biết thiết bị có hao mòn hay hư hỏng không. Đặc biệt chú ý những điều sau:

- **Màn hình LCD**: Kiểm tra các vết nứt.
- **Dây cáp:** Nếu lớp cách điện bên ngoài bị hỏng thì phải thay dây cáp.
- **Đầu nối**: Kiểm tra xem có dấu hiệu bị giãn hay hư hỏng không.

Nếu bạn nghĩ thiết bị đã hỏng hoặc có một mối nguy hiểm tiềm tàng, bạn nên dán nhãn thiết bị đó và đặt nó sang một bên để người khác không thể sử dụng nó. Sau đó liên hệ với kỹ thuật viên địa phương để được tư vấn thêm.

NCC警語 :

取得審驗證明之低功率射頻器材,非經核准,公司、商號或使用者均不得擅自變更頻率、加大功率或變 更原設計之特性及功能。

低功率射頻器材之使用不得影響飛航安全及干擾合法通信;經發現有干擾現象時,應立即停用,並改善 至無干擾時方得繼續使用。前述合法通信,指依電信管理法規定作業之無線電通信。

低功率射頻器材須忍受合法通信或工業、科學及醫療用電波輻射性電機設備之干擾。

# **2 Giới thiệu về sổ tay hướng dẫn này**

<span id="page-4-0"></span>Sổ tay hướng dẫn này có mục đích cung cấp thông tin cần thiết để vận hành thiết bị DICENTIS multimedia.

Sổ tay hướng dẫn sử dụng này có bản kỹ thuật số theo Định Dạng Tài Liệu Di Động Adobe (PDF).

Tham khảo các thông tin liên quan đến sản phẩm tại: www.boschsecurity.com.

### **2.1 Đối tượng mục tiêu**

<span id="page-4-2"></span><span id="page-4-1"></span>Sổ tay hướng dẫn này dành cho người dùng thiết bị DICENTIS multimedia.

### **2.2 Bản quyền và tuyên bố miễn trừ trách nhiệm**

Bảo lưu mọi quyền. Nghiêm cấm sao chép hoặc truyền đi bất kỳ phần nào của tài liệu này, dưới bất kỳ hình thức nào, điện tử, cơ học, sao chụp, ghi âm hoặc bằng hình thức khác, nếu không được sự cho phép trước bằng văn bản của bên phát hành. Để biết thông tin về việc xin phép in lại và trích dẫn, hãy liên hệ Bosch Security Systems B.V.. Nội dung và minh họa có thể được thay đổi mà không báo trước.

### **2.3 Lịch sử tài liệu**

<span id="page-4-3"></span>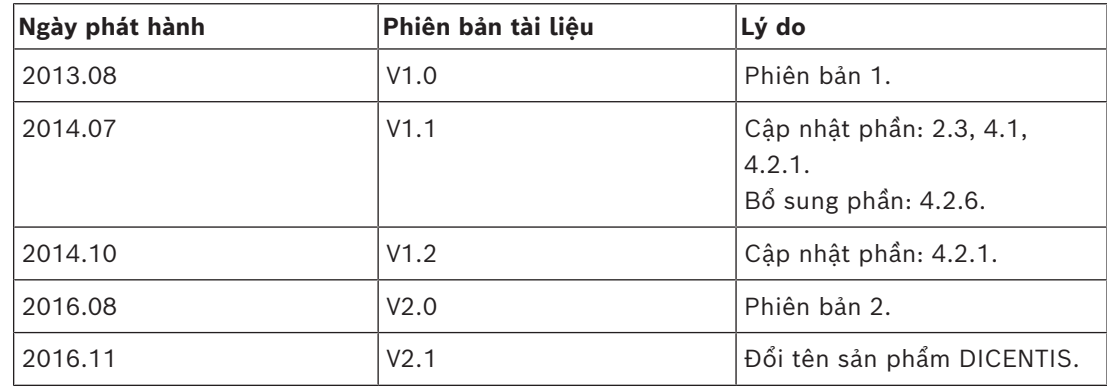

# **3 Tổng quan**

<span id="page-5-0"></span>Hệ Thống Hội Thảo DICENTIS là hệ thống hội thảo dựa trên IP, chạy trên mạng Ethernet tương thích OMNEO. Hệ thống này được dùng để phân phối và xử lý các tín hiệu âm thanh, video và dữ liệu.

Thiết bị DICENTIS multimedia có màn hình cảm ứng điện dung với độ phân giải cao, cung cấp giao diện người dùng cho cuộc họp. Bạn có thể duyệt qua thông tin về các chủ đề đang được thảo luận, tham khảo danh sách chủ đề cuộc họp, nội dung chương trình và tra cứu thông tin của diễn giả. Ngoài ra, nếu tích hợp camera vào hệ thống, bạn cũng có thể thấy được ai đang phát biểu.

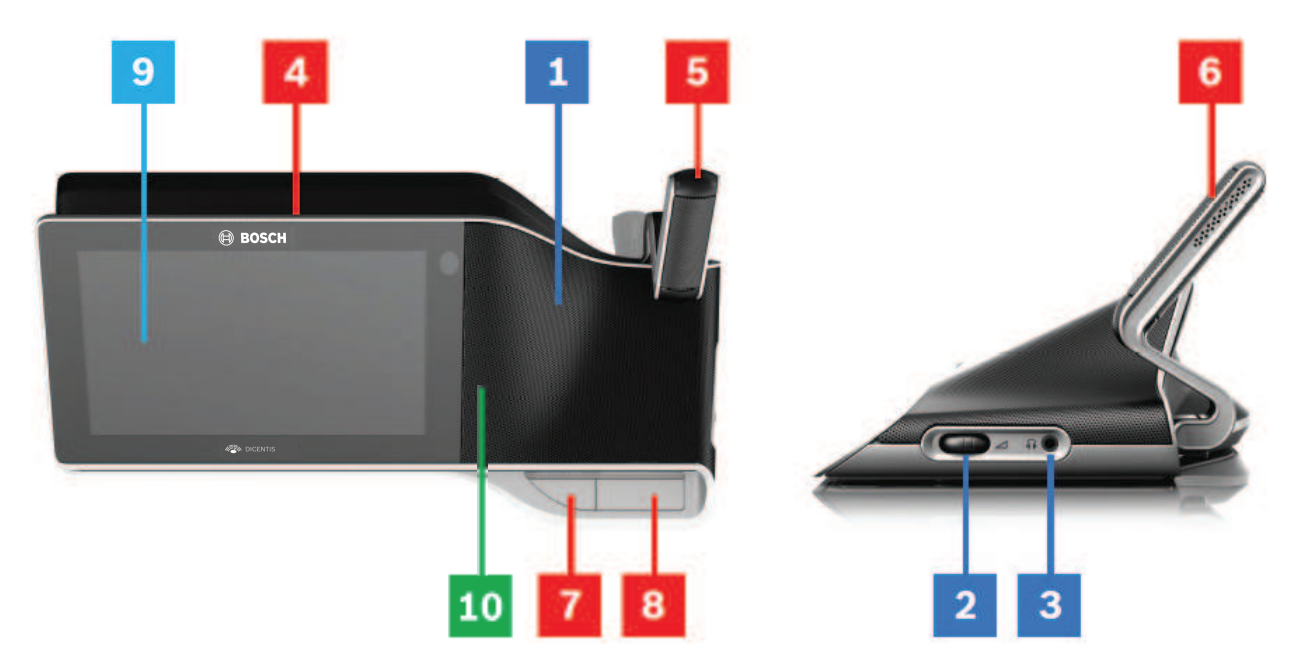

### **Nghe**

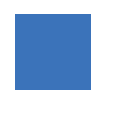

- **1** Loa 2 chiều.
- **2** Âm lượng tai nghe.
- **3** Kết nối tai nghe.

### **Phát biểu**

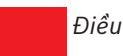

*[Điều khiển micrô , trang 8](#page-7-1)*

- **4** Micrô trên dải đèn LED phản âm.
- **5** Đèn LED của micrô (hai màu).
- **6** Micrô.
- **7** Nút Ưu tiên / Tắt tiếng micrô / Nguồn (3 chức năng trong một nút).
- **8** Nút micrô.

### **Màn hình cảm ứng**

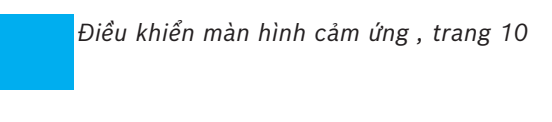

**9** Màn hình cảm ứng.

### **Nhận dạng/xác thực bằng thẻ NFC**

*[Nhận dạng/xác thực , trang 19](#page-18-0)*

**10** Đầu đọc Giao Tiếp Tầm Gần (NFC) (chỉ dành cho DCNM-MMD2).

# **4 Vận hành thiết bị DCN multimedia**

<span id="page-7-0"></span>Mô tả các thao tác chính khi vận hành thiết bị DICENTIS multimedia:

- Điều khiển micrô
- Điều khiển màn hình cảm ứng

### **Tham khảo**

- *– [Điều khiển micrô , trang 8](#page-7-1)*
- *– [Điều khiển màn hình cảm ứng , trang 10](#page-9-0)*
- <span id="page-7-1"></span>*– [Nhận dạng/xác thực , trang 19](#page-18-0)*

### **4.1 Điều khiển micrô**

### **Tùy chọn nút:**

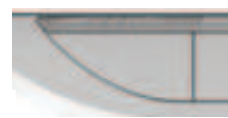

**Tắt:** Nút tắt tiếng micrô cho người tham gia.

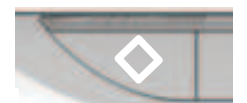

**Trắng**: Nút ưu tiên cho chủ tọa.

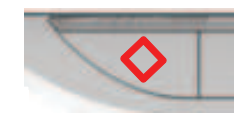

**Đỏ**: Nút nguồn.

### **Chế độ mở:**

– Khi đèn trắng trên nút micrô sáng:

- Bạn luôn có thể bật micrô.
- Bạn sẽ không phải xếp trong danh sách chờ.

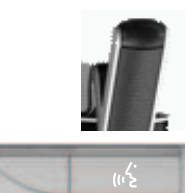

- Nhấn nút micrô để bật micrô của thiết bị DICENTIS multimedia:
	- Nếu đèn đỏ phía trên nút micrô sáng, micrô được kích hoạt và bạn có thể phát biểu.
	- Nếu đèn xanh (nhấp nháy) phía trên nút micrô sáng, yêu cầu phát biểu của bạn được chấp nhận và bạn được đưa vào trong danh sách chờ:
	- **Đèn xanh sáng:** Đang trong danh sách chờ.
	- **Đèn xanh nhấp nháy:** Đang đứng đầu danh sách chờ.
	- Bạn chưa thể phát biểu cho tới khi đèn đỏ phía trên nút micrô bật sáng.
- Khi đèn xanh trên nút micrô sáng, bạn có thể nhấn nút micrô để hủy yêu cầu phát biểu. Đèn xanh phía trên nút micrô tắt. Người vận hành hệ thống cũng có khả năng hủy yêu cầu phát biểu.

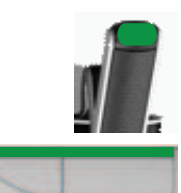

Khi đèn đỏ trên nút micrô sáng, bạn có thể nhấn nút micrô để vô hiệu hóa micrô. Đèn đỏ phía trên nút micrô tắt. Người vận hành hệ thống cũng có khả năng vô hiệu hóa micrô.

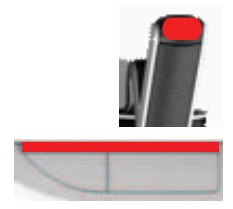

### **Chế độ vào trước – ra trước:**

Khi thiết bị DICENTIS multimedia đang ở chế độ Vào trước - ra trước, bạn không phải đợi để phát biểu (không có chỉ báo đèn xanh):

- Nhấn nút micrô để bật micrô. Đèn đỏ phía trên nút micrô bật.
- Nhấn nút micrô lần thứ hai để tắt micrô. Đèn đỏ phía trên nút micrô tắt.
- Khi bạn là người phát biểu lâu nhất, người tham gia khác có thể vô hiệu micrô của bạn bằng cách nhấn nút micrô của họ. Khi đó, bạn sẽ phải nhấn nút micrô để bật lại micrô.

### **Chế độ Nhấn để nói (PTT):**

Khi thiết bị DICENTIS multimedia của bạn đang ở trong chế độ Nhấn để nói, micrô sẽ được bật khi bạn nhấn và giữ nút micrô.

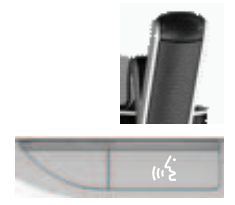

#### Chế độ Gio<sub>ng no'i:</sub>

Khi thiết bị DICENTIS multimedia đang ở trong chế độ Giọng nói, micro sẽ bật khi bạn phát biểu.

– nút micrô trên thiết bị thảo luận chuyển thành màu đỏ.

– có thể nhấn và giữ nút micrô để tạm thời tắt tiếng micrô.

Nếu có quyền VIP, bạn phải nhấn nút micrô để phát biểu, thao tác đó sẽ tắt tiếng micrô của tất cả những người tham gia khác.

### **4.2 Điều khiển màn hình cảm ứng**

<span id="page-9-0"></span>Sử dụng màn hình cảm ứng của thiết bị DICENTIS multimedia để tham gia vào cuộc họp và/ hoặc quản lý các cuộc họp trong Hệ Thống Hội Thảo DICENTIS.

### **4.2.1 Màn hình chính**

<span id="page-9-1"></span>Tùy thuộc vào quyền hạn, một số mục có thể không xuất hiện.

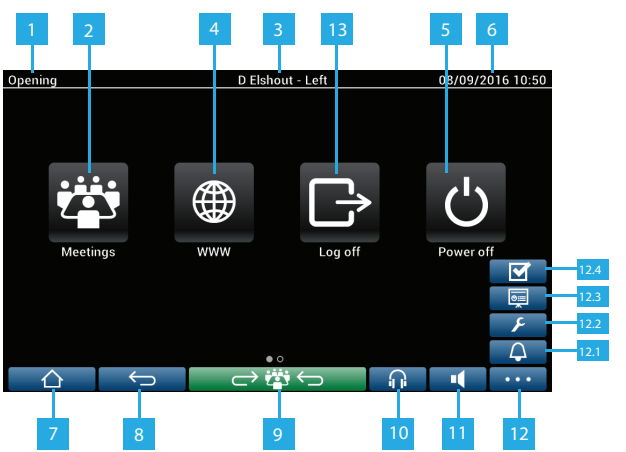

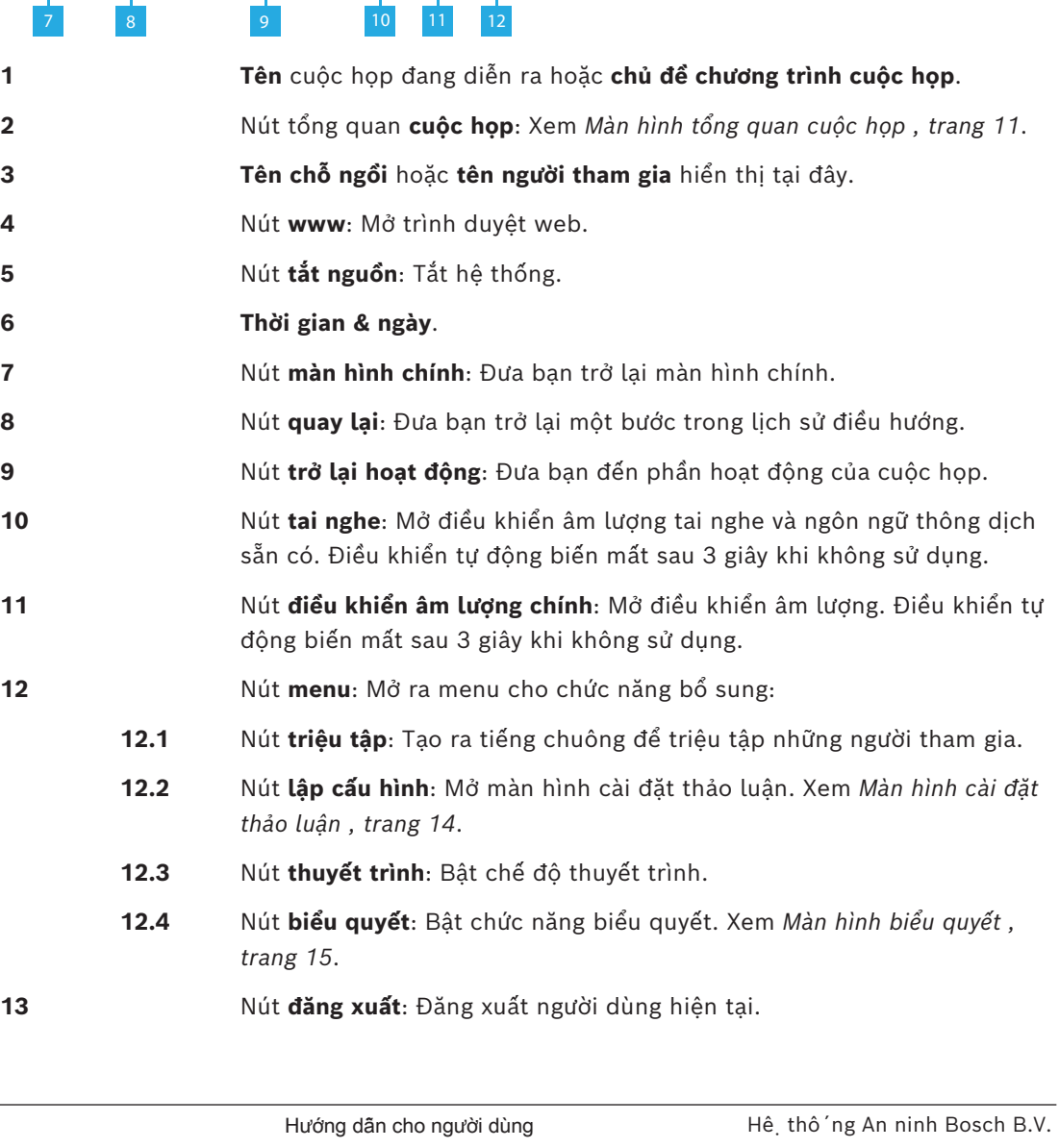

### **4.2.2 Màn hình tổng quan cuộc họp**

<span id="page-10-0"></span>Để xem màn hình tổng quan cuộc họp, nhấn nút **Cuộc họp** trên màn hình **Chính** (*[Màn hình](#page-9-1) [chính , trang 10](#page-9-1)*).

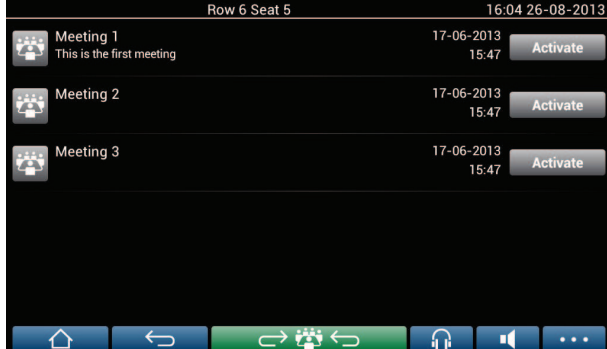

Màn hình tổng quan cuộc họp sẽ hiển thị tất cả các cuộc họp đã được chuẩn bị. Tùy thuộc vào quyền hạn, bạn có thể bắt đầu một cuộc họp bằng cách nhấn nút **Kích hoạt**:

- Bắt đầu một cuộc họp sẽ buộc tất cả các thiết bị chuyển sang màn hình cuộc họp. Xem *[Màn hình cuộc họp , trang 11](#page-10-1)*.
- Nhấn vào bất cứ nơi nào trong hàng của cuộc họp sẽ mở ra màn hình cuộc họp được chọn và cho phép bạn xem nội dung cuộc họp. Xem *[Màn hình cuộc họp , trang 11](#page-10-1)*.

### **4.2.3 Màn hình cuộc họp**

<span id="page-10-1"></span>Màn hình cuộc họp cho thấy tất cả thông tin chi tiết của cuộc họp, bao gồm các chủ đề chương trình cuộc họp và những người tham gia. Cũng có thể xem được mọi vòng biểu quyết đã chuẩn bị trước trong màn hình này.

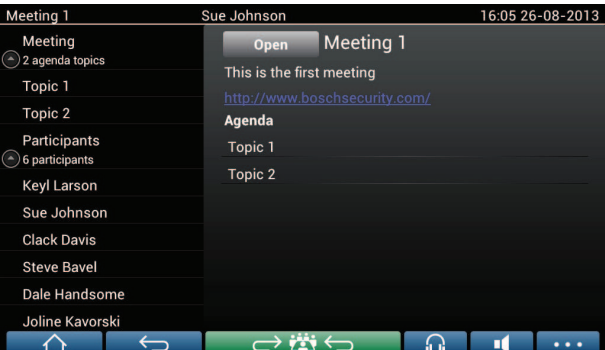

Tùy thuộc vào quyền hạn, bạn có thể mở một cuộc họp:

- Chọn chủ đề chương trình cuộc họp, rồi nhấn nút **Mở** để mở màn hình **Thảo luận**. Xem *[Màn hình thảo luận , trang 13](#page-12-0)*.
- Nhấn vào **siêu liên kết** để mở trình duyệt nhúng, hiển thị thông tin bổ sung.

Đăng ký tham dự sẽ hiển thị ở phía trên cùng của màn hình cuộc họp khi:

- kích hoạt các giấy phép DCNM‑LMPM, DCNM‑LPD và DCNM‑LSID.
- lập cấu hình phương pháp nhận dạng/xác thực cho cuộc họp (xem *[Nhận dạng/xác thực ,](#page-18-0) [trang 19](#page-18-0)*)

Có thể có sẵn thông tin sau:

- Tổng số người tham gia đã đăng ký vào cuộc họp.
- Số người tham gia có mặt.
- Số người tham gia vắng mặt.

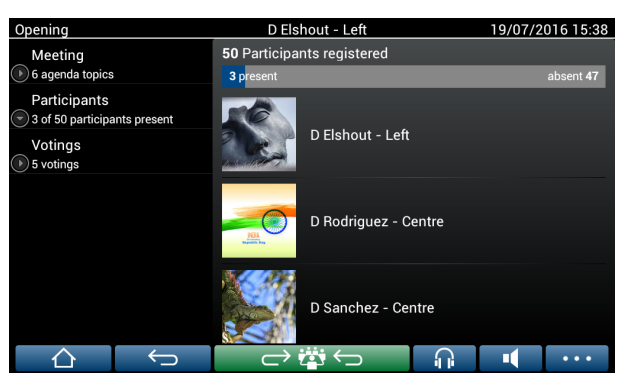

Chủ tọa hoặc trợ lý có thể dựa vào đăng ký tham gia để xem số người tham gia đã đủ để bắt đầu cuộc họp chưa. Dùng hoạt động đăng nhập/đăng xuất của người tham gia để tạo thông báo có mặt/vắng mặt.

### **4.2.4 Màn hình thảo luận**

<span id="page-12-0"></span>Bạn có thể quản lý thảo luận tại đây, tùy thuộc vào quyền hạn.

Danh sách nằm bên trái hiển thị danh sách thảo luận. Danh sách này bao gồm những người đang phát biểu và đang chờ.

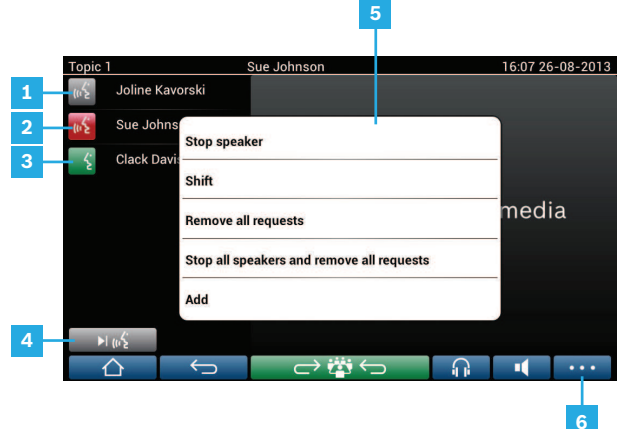

- **1** Biểu tượng **xám**: Micrô của người tham gia đã tắt.
- **2** Biểu tượng **đỏ**: Người tham gia đang phát biểu.
- **3** Biểu tượng **xanh**: Người tham gia đang chờ để phát biểu.
- **4** Nút **chuyển**: Chuyển người tham gia từ trạng thái "đang chờ" sang "phát biểu". Nếu danh sách người phát biểu đã đầy, người phát biểu lâu nhất sẽ bị loại ra khỏi danh sách người phát biểu.
- **5 Menu ngữ cảnh**. Quản lý thảo luận. Nhấn vào màn hình trên **danh sách thảo luận** để mở menu ngữ cảnh:
	- **Dừng người phát biểu**: Ngăn không cho người tham gia đã chọn phát biểu. Tùy thuộc vào số lượng micrô mở và cài đặt chế độ micrô, ngay lập tức, có thể chuyển người tham gia đang chờ đầu tiên sang danh sách người phát biểu.
	- **Chuyển**: Chuyển người tham gia đã chọn từ chế độ "đang chờ" sang "phát biểu".
	- **Loại bỏ tất cả các yêu cầu**: Loại bỏ tất cả người tham gia đang chờ ra khỏi danh sách.
	- **Dừng tất cả người phát biểu và loại bỏ tất cả các yêu cầu**: Ngăn không cho người tham gia phát biểu, đồng thời loại bỏ tất cả những người đang chờ khỏi danh sách.
	- **Thêm**: Mở menu ra để thêm người tham gia vào danh sách, với tư cách là "người phát biểu" hoặc "người đang chờ". Để thêm người tham gia: Chọn người tham gia được yêu cầu, rồi chọn **Cấp chỗ** hoặc **Thêm vào danh sách chờ**. Tùy thuộc vào **số lượng micrô mở** và cài đặt **chế độ micrô**, ngay lập tức có thể chuyển người tham gia đã thêm vào danh sách chờ sang danh sách người phát biểu.

Hãy nhấn vào bất cứ đâu bên ngoài danh sách thảo luận và menu ngữ cảnh để đóng menu ngữ cảnh.

**6** Nút **Menu** . Tùy thuộc vào quyền hạn cuộc họp của mình, bạn có thể quản lý **cài đặt thảo luận** bằng cách:

– nhấn vào nút menu để hiện thị danh sách bật lên, rồi

– nhấn nút lập cấu hình để mở màn hình cài đặt thảo luận. Xem *[Màn](#page-13-0) [hình cài đặt thảo luận , trang 14](#page-13-0)*.

Để xem tổng quan nút màn hình Chính, xem *[Màn hình chính , trang 10](#page-9-1)*.

### **4.2.5 Màn hình cài đặt thảo luận**

<span id="page-13-0"></span>Tùy thuộc vào quyền hạn, bạn có thể quản lý các tùy chọn yêu cầu phát biểu và thảo luận tại đây.

Để hiển thị trên màn hình này:

- nhấn vào nút menu để hiện thị danh sách bật lên, rồi
- nhấn nút lập cấu hình

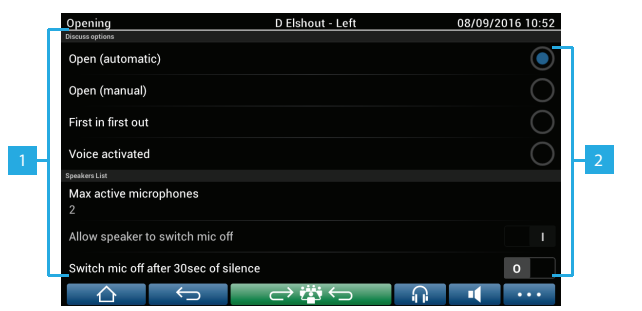

**1** Vuốt màn hình từ dưới lên trên để hiển thị các tùy chọn sau đây:

- **Chế độ thảo luận**
- **Danh sách người phát biểu**
- **Tùy chọn mức độ ưu tiên**
- **Tùy chọn Điều khiển camera**
- **Tùy chọn thiết bị hội thảo đa phương tiện và ứng dụng Cuộc họp**

**2 BẬT / TẮT**: Nút trượt. Vuốt nút trượt để BẬT hoặc TẮT tùy chọn (tùy thuộc vào quyền hạn và chức năng).

> Nếu tùy chọn không có nút trượt, hãy nhấn vào tùy chọn và menu bật lên sẽ xuất hiện. Sử dụng menu này để nhập các cài đặt bắt buộc.

### **4.2.6 Màn hình biểu quyết**

### <span id="page-14-0"></span>**Thông tin nền (thư ký hoặc trợ lý)**

Có các loại biểu quyết khác nhau như sau:

- Biểu quyết cơ bản
- Biểu quyết đã chuẩn bị trước
- Biểu quyết đã chuẩn bị trước có đăng ký tham dự

Hệ thống sẽ sử dụng một trong những phương pháp biểu quyết này tùy thuộc vào giấy phép đã được cài đặt và cấu hình hệ thống.

### Sử dụng **biểu quyết cơ bản** khi:

- Đã kích hoạt giấy phép biểu quyết thiết bị DCNM‑LSVT.
- đã gán chức năng biểu quyết cho các chỗ ngồi được cấp phép trong ứng dụng Cuộc họp. Để biết thêm thông tin, hãy tham khảo phần: **Ứng dụng cuộc họp > Lập cấu hình > Chỗ ngồi và Thiết bị** trong 'Sổ Tay Hướng Dẫn Sử Dụng Phần Mềm'.

**Lưu ý**: Màn hình biểu quyết cơ bản không hiển thị chủ đề và mô tả trên thiết bị DICENTIS multimedia; sẽ không lưu kết quả biểu quyết.

#### Sử dụng **biểu quyết đã chuẩn bị trước** khi:

- đáp ứng được tất cả yêu cầu của biểu quyết cơ bản.
- đã kích hoạt các giấy phép DCNM‑LMPM, DCNM‑LPD cũng như giấy phép biểu quyết hệ thống DCNM‑LVPM.
- một hoặc nhiều vòng biểu quyết đã được chuẩn bị trước trong ứng dụng cuộc họp.
- Để biết thêm thông tin, hãy tham khảo phần **Ứng dụng cuộc họp > Chuẩn bị > Chi tiết vòng biểu quyết** trong 'Sổ Tay Hướng Dẫn Sử Dụng Phần Mềm'.
- cuộc họp đã kích hoạt và mở.

**Lưu ý:** Màn hình biểu quyết đã chuẩn bị trước hiển thị chủ đề và mô tả trên thiết bị DICENTIS multimedia; sẽ lưu kết quả biểu quyết. Nếu muốn hiển thị kết quả riêng, bạn cần phải có giấy phép DCNM-LPD.

#### Sẽ sử dụng**biểu quyết đã chuẩn bị trước có đăng ký tham dự** khi:

- đáp ứng được tất cả yêu cầu của biểu quyết đã chuẩn bị trước.
- đã kích hoạt giấy phép nhận dạng tại chỗ ngồi DCNM‑LSID.
- lập cấu hình phương pháp nhận dạng cho cuộc họp (xem *[Nhận dạng/xác thực , trang](#page-18-0) [19](#page-18-0)*).

#### **Quản lý biểu quyết (thư ký hoặc trợ lý)**

Hãy chọn biểu tượng biểu quyết (dấu kiểm) trong nút menu (…) ở góc phải dưới cùng của màn hình để chuyển đến màn hình biểu quyết. Để biết thêm thông tin, hãy tham khảo *[Màn](#page-9-1) [hình chính , trang 10](#page-9-1)*, mục 12.4.

Tùy thuộc vào thiết lập hệ thống như đã mô tả trong thông tin nền, sẽ xuất hiện hoặc màn hình biểu quyết 'Cơ bản' ban đầu:

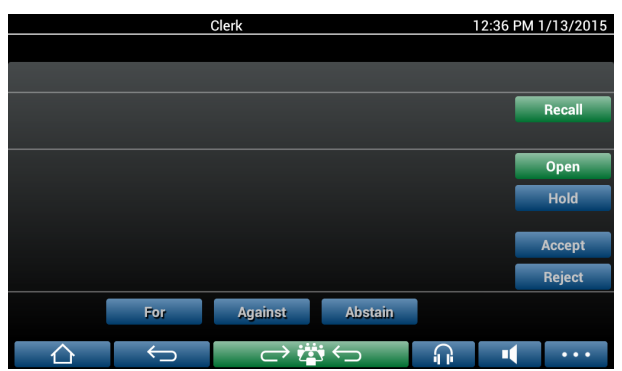

Hoặc màn hình biểu quyết 'Đã chuẩn bị trước' ban đầu (khi chương trình nghị sự mở):

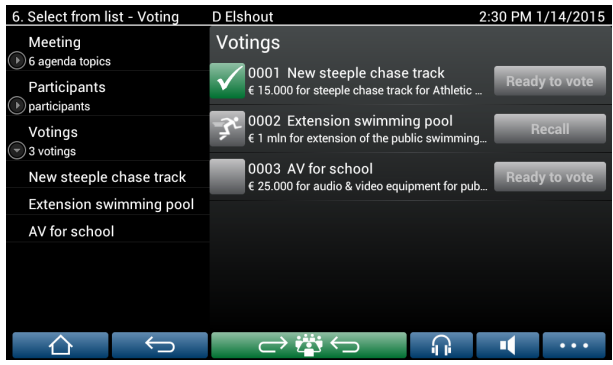

Nếu đang sử dụng biểu quyết đã chuẩn bị trước, hãy chọn nút **Sẵn sàng biểu quyết** để hiển thị vòng biểu quyết mong muốn. Biểu tượng bên trái của mô tả biểu quyết cho biết trạng thái của vòng biểu quyết.

Sẽ sử dụng các biểu tượng sau đây:

- **Người đang chạy**: vòng biểu quyết đang hoạt động.
- **Dấu kiểm màu xanh**: vòng biểu quyết được chấp nhận.
- **Chữ thập đỏ**: vòng biểu quyết bị từ chối.
- **Gạch ngang màu vàng**: vòng biểu quyết bị hủy bỏ.

#### **Đăng ký tham dự:**

Khi sử dụng đăng ký tham dự, thông tin sau đây sẽ hiển thị ở phía trên cùng của màn hình biểu quyết:

- Tổng số người tham gia được phép biểu quyết.
- Số người tham gia được phép biểu quyết có mặt.
- Số người tham gia được phép biểu quyết vắng mặt.

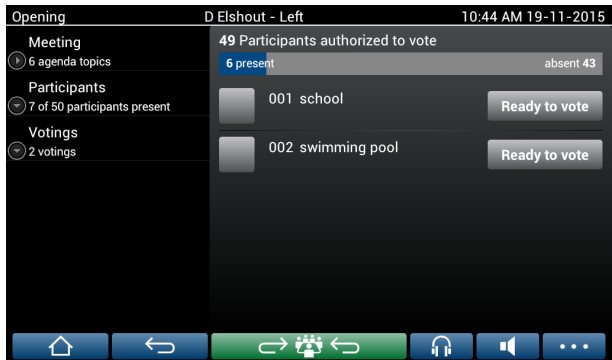

Chủ tọa hoặc trợ lý có thể dựa vào đăng ký tham gia để xem số người tham gia đã đủ để bắt đầu vòng biểu quyết chưa. Dùng hoạt động đăng nhập/đăng xuất của người tham gia để tạo thông báo có mặt/vắng mặt.

### **Nút biểu quyết:**

Màn hình biểu quyết đã chuẩn bị trước và cơ bản đều giống nhau.

Màn hình biểu quyết đã chuẩn bị trước có chức năng bổ sung; chủ đề và mô tả của vòng biểu quyết và nút dẫn hướng **Trước** và **Tiếp theo** sẽ hiển thị ở đầu trang như hiển thị trên ảnh chụp màn hình sau đây.

- Nút **Trước đó** : Chọn vòng biểu quyết trước đó. Khi chọn vòng biểu quyết đầu tiên trong danh sách, nút này sẽ được ẩn.
- Nút **Tiếp theo** : Chọn vòng biểu quyết tiếp theo. Khi chọn vòng biểu quyết cuối cùng trong danh sách, nút này sẽ được ẩn.

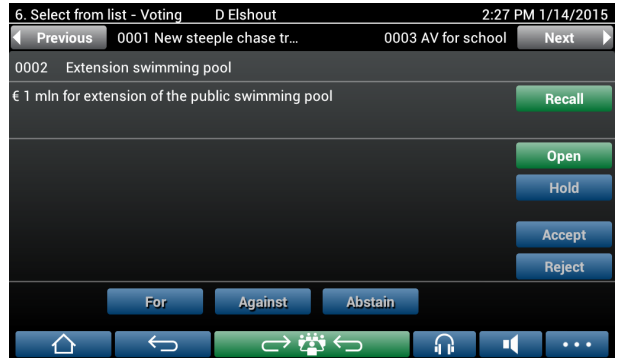

Người tham gia sẽ không nhìn thấy nút sáng màu ở bên phải màn hình. Chỉ thư ký hoặc trợ lý mới sử dụng những nút này để điều khiển vòng biểu quyết:

- Nút **Phục hồi** : Phục hồi vòng biểu quyết đã chọn. Ví dụ: Nếu bạn chọn vòng biểu quyết không đúng do nhầm lẫn, hãy sử dụng nút này. Khi mở vòng biểu quyết, nút này sẽ thay đổi thành nút hủy bỏ như hiển thị trên ảnh chụp màn hình sau đây.
- **Nút mở**: Mở vòng biểu quyết đã chọn. Khi mở vòng biểu quyết, nút này sẽ thay đổi thành nút **Đóng**.

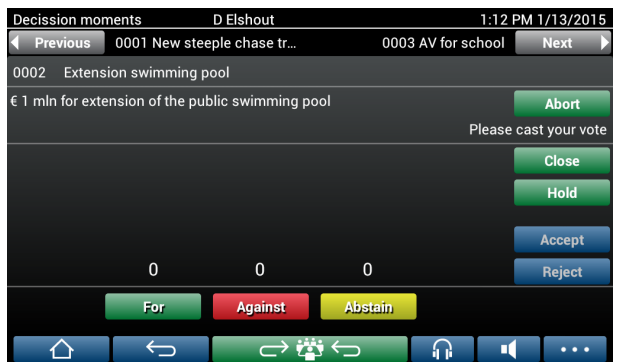

- Nút **Tạm dừng**: Tạm dừng vòng biểu quyết hiện tại. Các nút biểu quyết của người tham gia tạm thời bị vô hiệu hóa và không thể bỏ hay đổi phiếu bầu. Nút này đổi thành nút **Tiếp tục lại** khi nhấn nút ấy.
- Nút **Tiếp tục lại** : Cho phép tiếp tục lại việc biểu quyết. Có thể bỏ hay đổi phiếu.
- Nút **Đóng**: Đóng vòng biểu quyết.
- Nút **Hủy bỏ** : Hủy bỏ vòng biểu quyết hiện tại khi mở biểu quyết. Không lưu kết quả biểu quyết.

### **Bỏ phiếu (người tham gia)**

Chạm vào nút biểu quyết ở dưới cùng màn hình để bỏ phiếu. Biểu quyết cơ bản có nút biểu quyết để biểu thị **Ủng hộ**, **Phản đối** và **Phiếu trắng**.

Nếu sử dụng biểu quyết đã chuẩn bị trước, sẽ có tập hợp nút biểu quyết khác nhau tùy thuộc vào tập hợp câu trả lời đã chọn trong quá trình chuẩn bị biểu quyết.

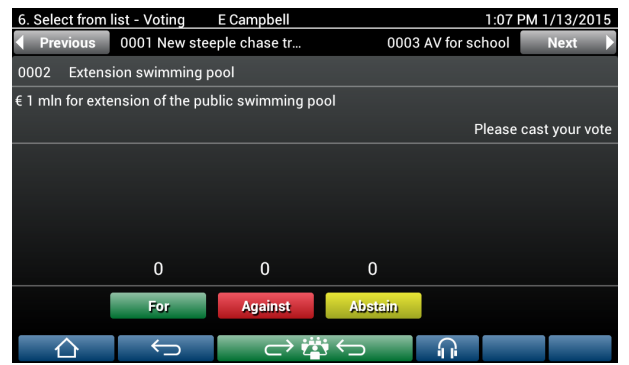

Khi mở biểu quyết, tất cả các nút biểu quyết đều sáng màu, ví dụ: **Ủng hộ** (xanh lá), **Phản đối** (đỏ), **Phiếu trắng** (vàng).

Sau khi bỏ phiếu, những nút này sẽ đổi màu:

- Mở biểu quyết: Chỉ nút đã chọn sáng màu sau khi bỏ phiếu.
- Bỏ phiếu kín hoặc ngăn gây ảnh hưởng khi biểu quyết: Tất cả các nút sẽ thành màu xám sau khi bỏ phiếu. Những người tham gia khác không thể nhìn thấy lựa chon biểu quyết của bạn.
- Nếu đang sử dụng biểu quyết hẹn giờ, thời gian dành cho biểu quyết sẽ hiển thị ở bên phải trên cùng màn hình.

#### **Quản lý kết quả biểu quyết (thư ký hoặc trợ lý)**

Hiển thị lựa chọn biểu quyết trên nút biểu quyết dưới dạng biểu đồ thanh. Có các tùy chọn khác nhau để hiện thị bỏ phiếu (để biết thêm thông tin, hãy tham khảo phần **Ứng dụng cuộc họp > Chuẩn bị > Chi tiết vòng biểu quyết** trong "Sổ Tay Hướng Dẫn Sử Dụng Phần Mềm"):

- Chỉ hiển thị lá phiếu biểu quyết của người tham gia trên thiết bị DICENTIS multimedia ngăn không để người tham gia bị ảnh hưởng bởi lựa chọn biểu quyết của người tham gia khác.
- Lá phiếu biểu quyết cũng như bản cập nhật trực tiếp tổng số biểu quyết của mỗi lựa chọn biểu quyết sẽ hiển thị trên thiết bị DICENTIS multimedia như bạn có thể thấy trên hình sau đây:

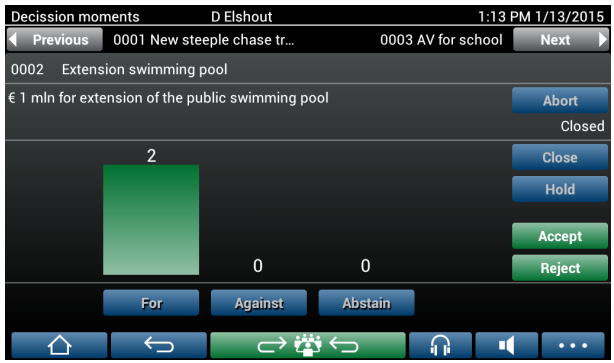

Sử dụng nút **Chấp nhận** và **Từ chối** để hoàn tất vòng biểu quyết:

- Nút **Chấp nhận**: Để xác nhận việc chấp nhận chuyển động.
- Nút **Từ chối**: Để xác nhận việc từ chối chuyển động. Có thể tổ chức vòng biểu quyết vào thời điểm khác.

## **4.3 Nhận dạng/xác thực**

<span id="page-18-0"></span>Bạn có thể nhận được yêu cầu nhận dạng và xác thực bản thân trước khi tham gia cuộc họp, tùy thuộc vào thiết lập hệ thống và giấy phép đã cài đặt.

Có thể thực hiện theo một vài cách, tùy thuộc vào thiết lập hệ thống.

- Nhập tên người dùng (và mật khẩu, nếu cần).
- Chọn tên người dùng từ danh sách (và nhập mật khẩu, nếu cần).
- Đăng nhập bằng thẻ NFC (và nhập mật khẩu nếu cần) chỉ dành cho DCNM‑MMD2.
- Bằng cách sử dụng hệ thống bên ngoài.

Hiển thị hướng dẫn đăng nhập trên màn hình.

Nếu sử dụng đăng ký tham gia, sẽ sử dụng hoạt động đăng nhập/đăng xuất của người tham gia để tạo thông báo có mặt/vắng mặt trong cuộc họp và màn hình biểu quyết.

# **5 Khắc phục sự cố**

<span id="page-19-0"></span>Khi chưa lập cấu hình một cách chính xác thiết bị DCNM-MMD, bạn sẽ thấy xuất hiện màn hình sau đây:

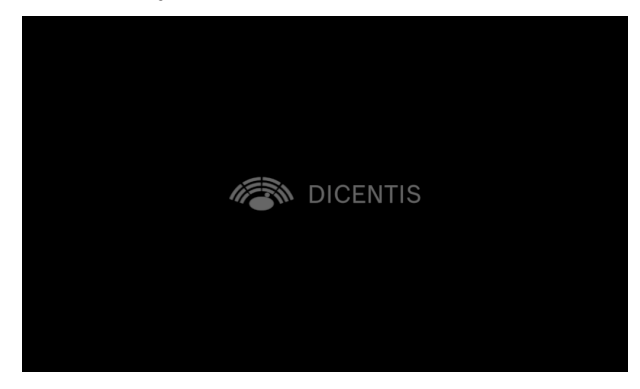

Khi thiết bị DCNM-MMD không thể tìm thấy hệ thống trong mạng, bạn sẽ thấy xuất hiện màn hình sau đây.

Hãy tham khảo **Kiểm tra lắp đặt** trong "Sổ Tay Hướng Dẫn Lắp Đặt Phần Cứng".

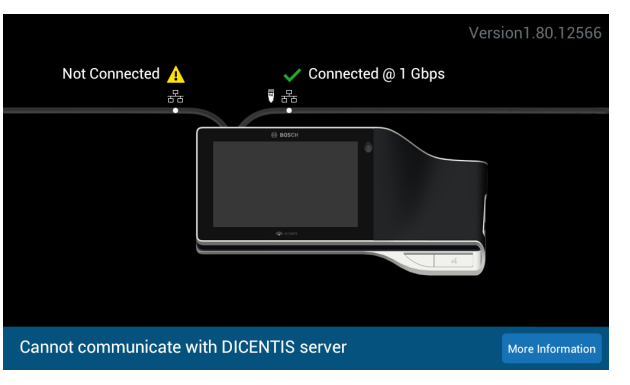

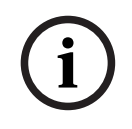

### **Thông báo!**

Đối với xử lý sự cố chung, vui lòng liên hệ với kỹ thuật viên hệ thống địa phương của bạn.

**Bosch Security Systems B.V.** Torenallee 49 5617 BA Eindhoven Netherlands **www.boschsecurity.com**  © Bosch Security Systems B.V., 2024